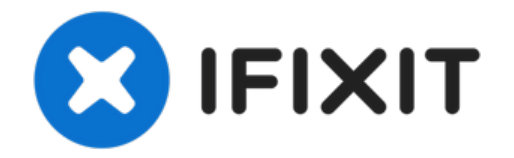

# **MacBook Pro (15 Zoll, 2019, Touch Bar) Trackpad tauschen**

Benutze diese Anleitung, wenn du dein Trackpad...

Geschrieben von: Jeff Suovanen

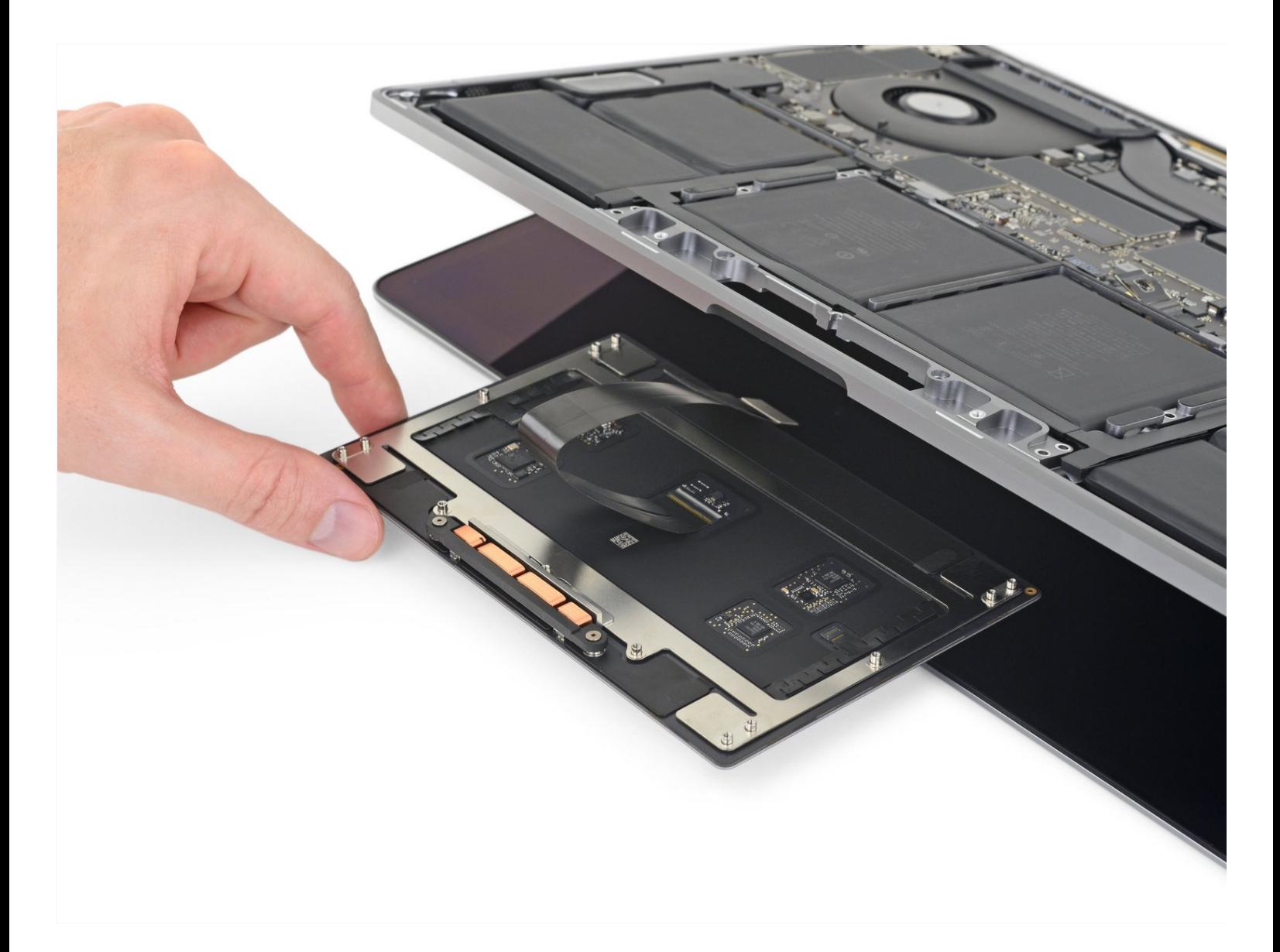

# **EINLEITUNG**

Benutze diese Anleitung, wenn du dein Trackpad ausbauen willst, entweder weil es defekt ist, oder weil du an den Akku gelangen willst.

**Um das Risiko eines Schadens zu verringern, solltest du dein MacBook Pro unter 25% entladen, bevor du mit dieser Reparatur anfängst.** Ein geladener Lithium-Ion-Akku kann zu einem gefährlichen und unkontrollierbaren Feuer führen, falls er versehentlich perforiert wird.

# **WERKZEUGE:**

P5 Pentalobe [Screwdriver](https://www.ifixit.com/products/p5-pentalobe-screwdriver-retina-macbook-pro-and-air) Retina MacBook Pro and Air (1) [Suction](https://www.ifixit.com/products/suction-handle) Handle (1) iFixit [Opening](https://www.ifixit.com/products/ifixit-opening-picks-set-of-6) Picks (Set of 6) (1) [Spudger](https://www.ifixit.com/products/spudger) (1) [Tweezers](https://www.ifixit.com/products/tweezers) (1) T5 Torx [Screwdriver](https://www.ifixit.com/products/t5-torx-screwdriver) (1) T3 Torx [Screwdriver](https://www.ifixit.com/products/t3-torx-screwdriver) (1) [iOpener](https://www.ifixit.com/products/iopener) (1) *(Optional)* Halberd [Spudger](https://www.ifixit.com/products/halberd-spudger) (1)

# **ERSATZTEILE:**

MacBook Pro 15" Retina (Late [2016-2019\)](https://www.ifixit.com/products/macbook-pro-15-retina-late-2016-2019-trackpad) Trackpad (1) MacBook Pro 15" Retina (Late [2016-2019\)](https://www.ifixit.com/products/macbook-pro-15-retina-late-2016-2019-trackpad-cable) Trackpad Cable (1)

#### **Schritt 1 — Auto Boot deaktivieren**

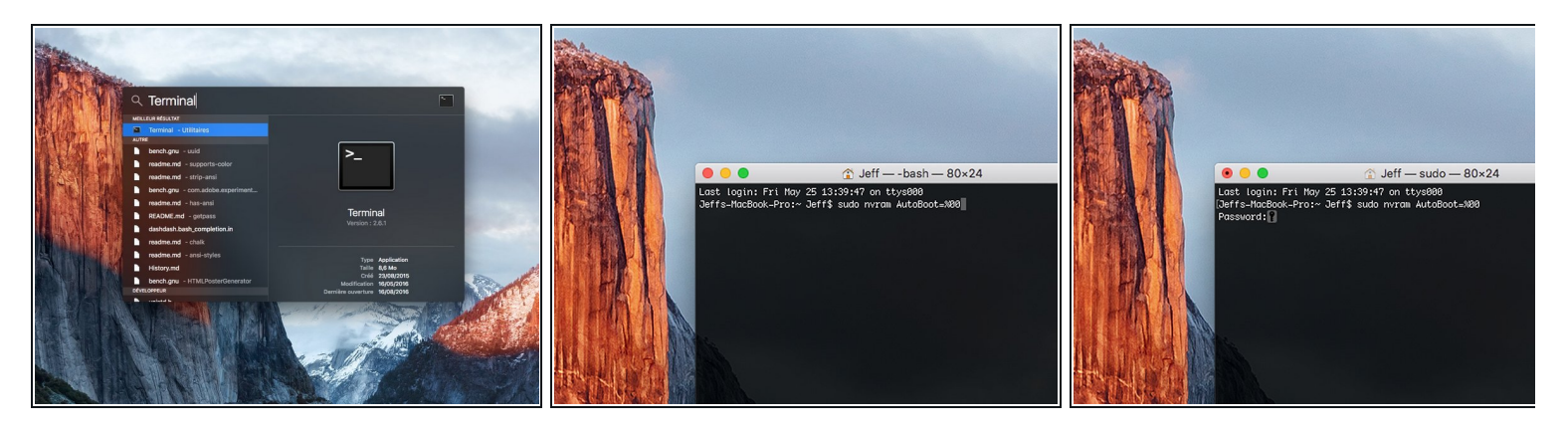

- Zuallererst musst du die automatische Startfunktion (**Auto Boot**) deines Macs deaktivieren. Auto Boot schaltet deinen Mac ein, wenn du ihn aufklappst, was versehentlich beim Auseinanderbau passieren kann. Benutze diese [Anleitung](https://de.ifixit.com/Anleitung/Auto+Boot+deaktivieren/110034) oder befolge die anschließende Kurzversion zum Deaktivieren von Auto Boot. *Dieser Befehl funktioniert eventuell nicht auf allen Macs.*
- Schalte deinen Mac ein und starte **Terminal**.
- Kopiere den folgenden Befehl und füge ihn im Terminal ein (oder tippe ihn exakt so ein):
	- **sudo nvram AutoBoot=%00**
- Drücke die Eingabetaste **[return]**. Wenn du dazu aufgefordert wirst, gib dein Administratorpasswort ein und drücke erneut **[return]**. *Hinweis: die Return-Taste kann auch mit* ⏎ *oder "enter" gekennzeichnet sein*.
- $\widehat{u}$  Nun kannst du deinen Mac sicher herunterfahren und das untere Gehäuse öffnen, ohne dass er sich versehentlich einschaltet.
- Nachdem deine Reparatur zu Ende ist und dein Gerät wieder erfolgreich zusammengebaut ist, musst du Auto Boot mit folgendem Befehl wieder aktivieren:
	- **sudo nvram AutoBoot=%03**

# **Schritt 2 — Gehäuseunterteil**

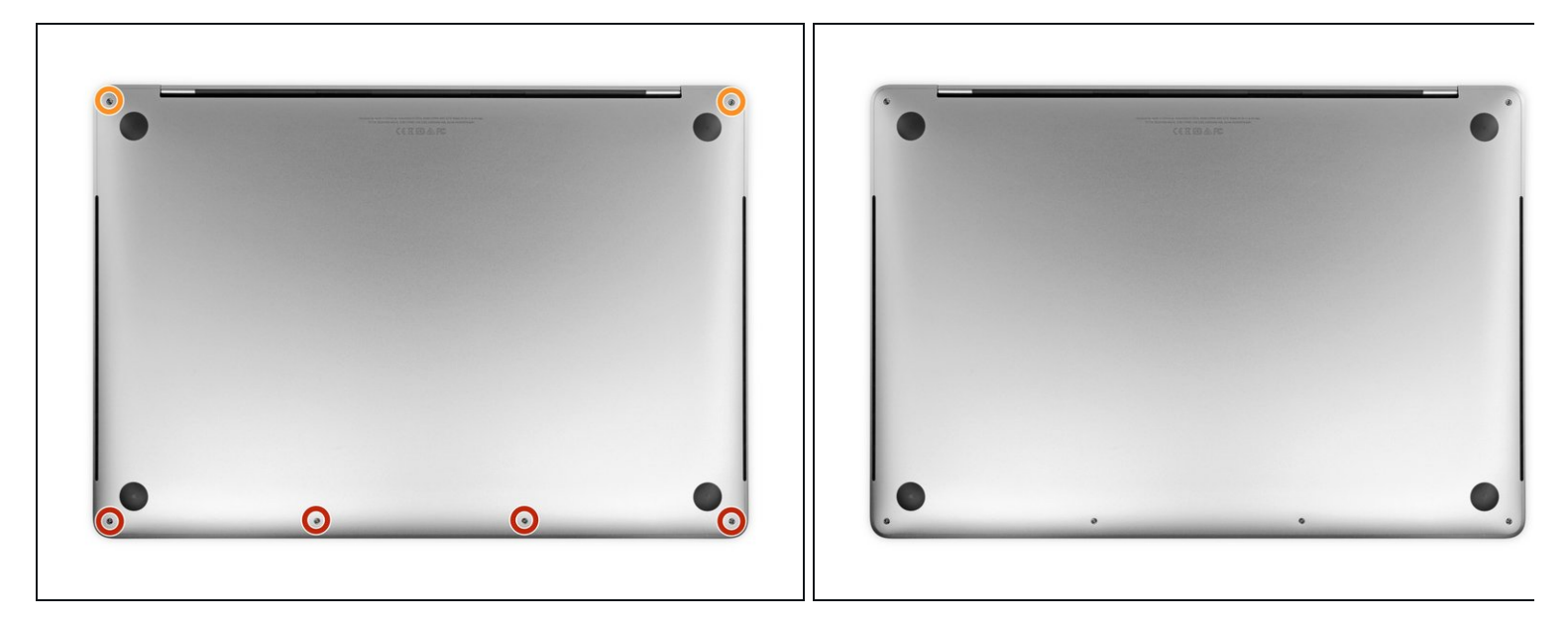

Schalte dein MacBook Pro vollständig aus und ziehe den Stecker aus der Steckdose, bevor du anfängst. Schließe das Display und drehe den Laptop um.

- Entferne mit einem P5-Pentalobe-Schraubenzieher die sechs Schrauben, mit denen das untere Gehäuse befestigt ist:
	- Vier 4,7 mm Schrauben
	- Zwei 6,6 mm Schrauben
- Du wirst sehen, dass die Schrauben in einem leichten Winkel herauskommen. Du musst sie dann später auch genau so wieder einsetzen.
- Merke dir gut, wo welche [Schraube](https://www.ifixit.com/products/magnetic-project-mat) war und vergewissere dich, dass du sie wieder genau dort eindrehst, wo du sie herausgedreht hast, um Schäden an deinem Gerät zu vermeiden.

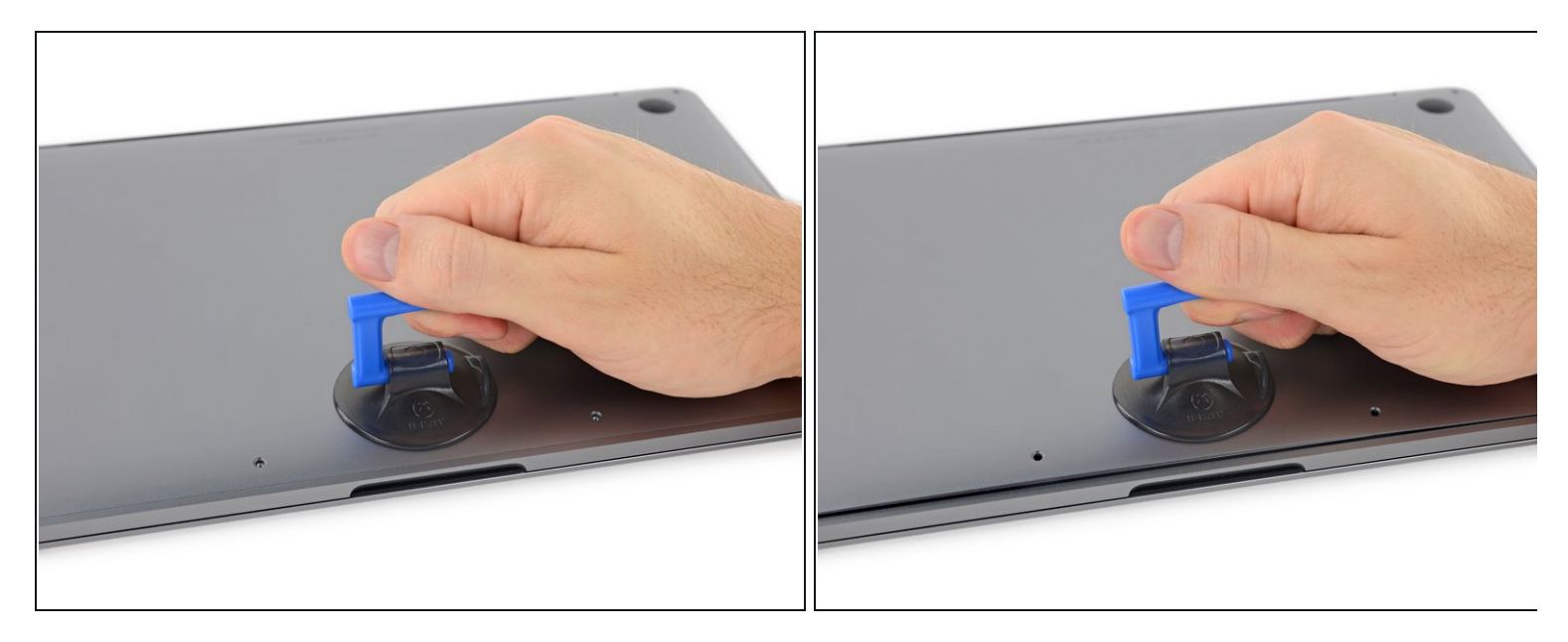

- Drücke den Saugnapf in der Nähe der Vorderkante auf das untere Gehäuse zwischen den Schraubenlöchern.
- Ziehe den Saugnapf gerade so weit nach oben, bis eine kleine Lücke unter dem unteren Gehäuse entsteht.

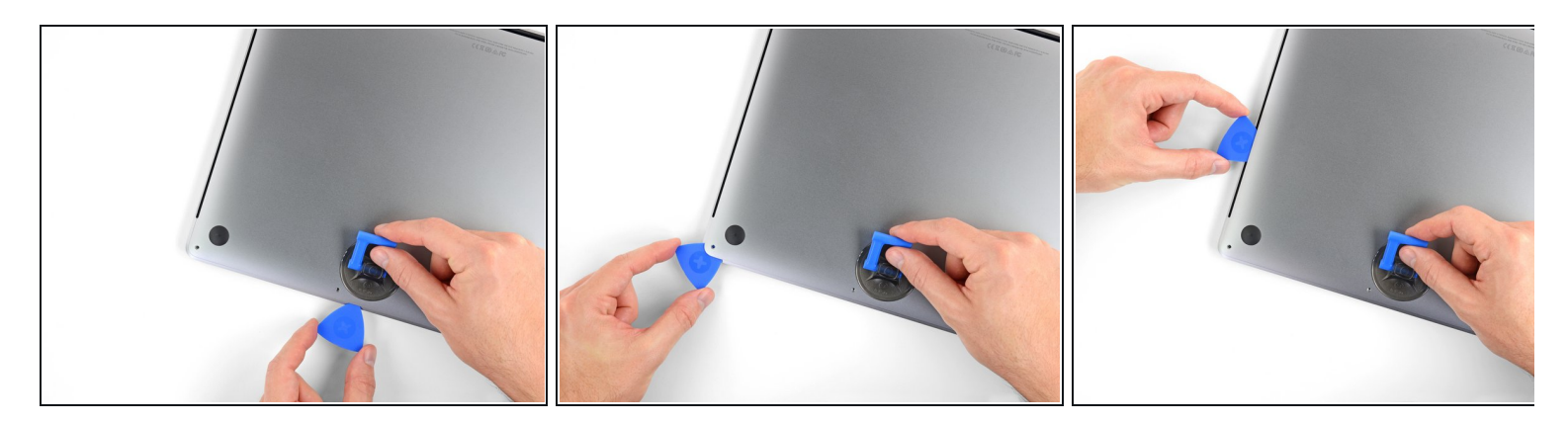

- Schiebe die eine Ecke eines Plektrums in die entstandene Lücke.
- Schiebe das Plektrum um die nächste Ecke und dann zur Hälfte über die Seite des MacBook Pro.
	- Dadurch wird der erste der verdeckten Clips freigegeben, mit denen das Gehäuse gesichert ist. Du solltest den Clip erfühlen und ihn klicken hören.

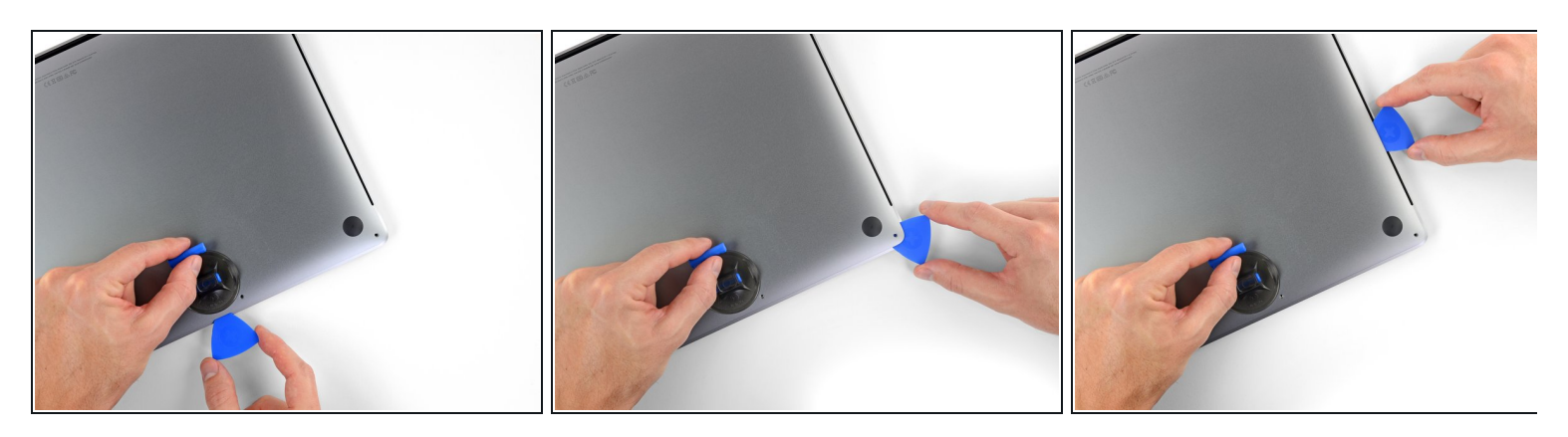

Wiederhole den vorherigen Schritt auf der anderen Seite und verwende das Plektrum, um den zweiten Clip zu lösen.

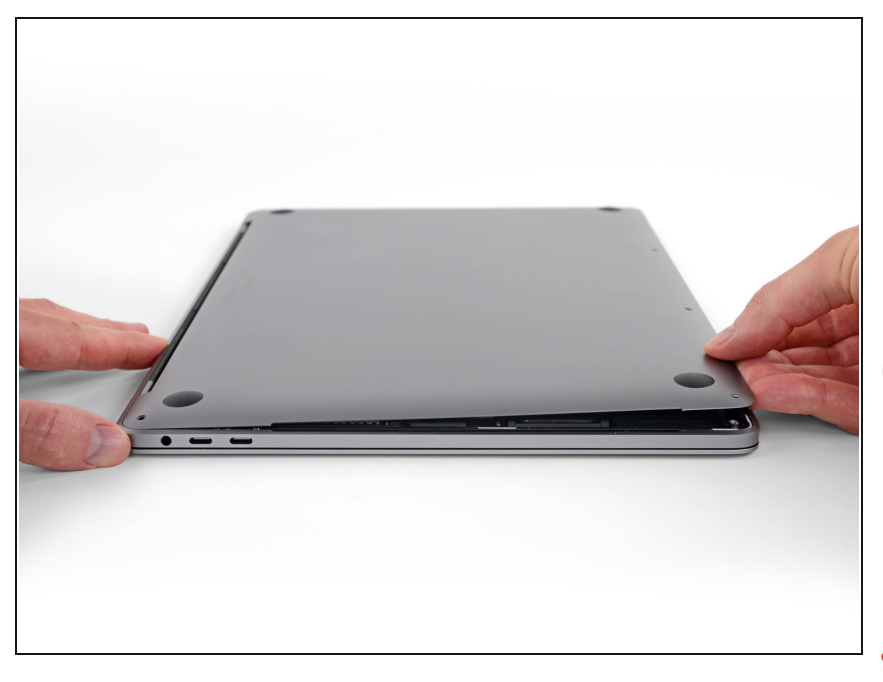

- Hebe die Vorderkante des unteren Gehäuses (die dem Displayscharnier gegenüberliegende Seite) so weit an, dass du mit den Fingerspitzen darunter gleiten und es gut greifen kannst.
- Zwei zusätzliche verdeckte Clips in der Mitte der Abdeckung können an dieser Stelle klicken und sich öffnen, sofern dies noch nicht geschehen ist.
- $\bigwedge$  Hebe nicht zu weit an und versuche noch nicht, das Gehäuse vollständig zu entfernen.

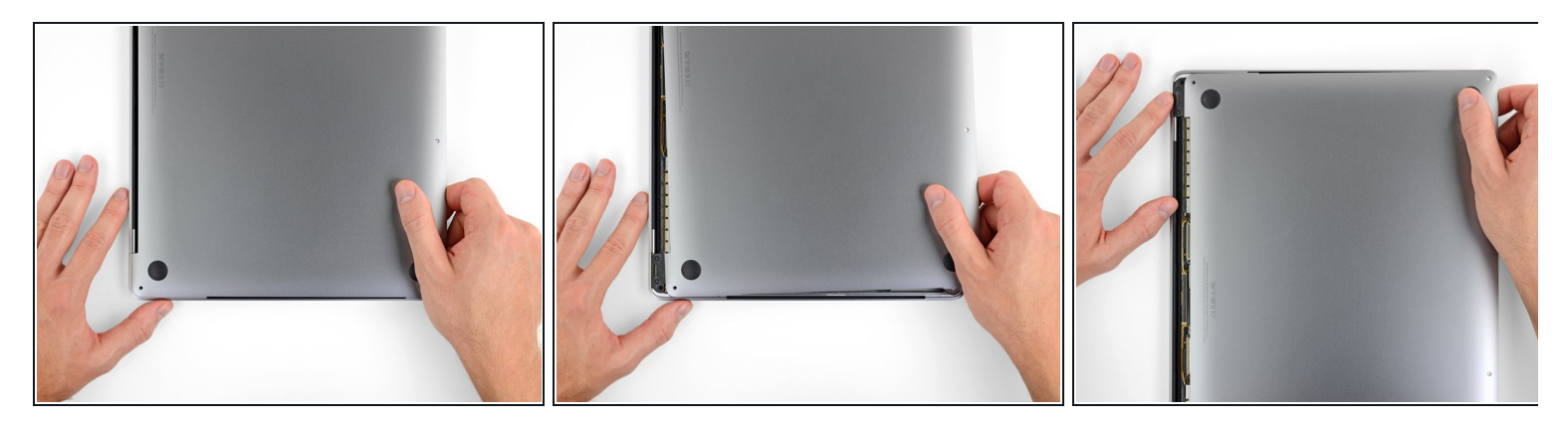

- Ziehe das untere Gehäuse fest in Richtung der Vorderkante des MacBook (vom Scharnierbereich weg), um die letzten Clips zu lösen, mit denen das untere Gehäuse gesichert ist.
	- Ziehe zuerst an einer Ecke und dann an der anderen.

#### Zur Seite ziehen - nicht nach oben.

Das könnte ziemlich viel Kraftaufwand bedeuten.

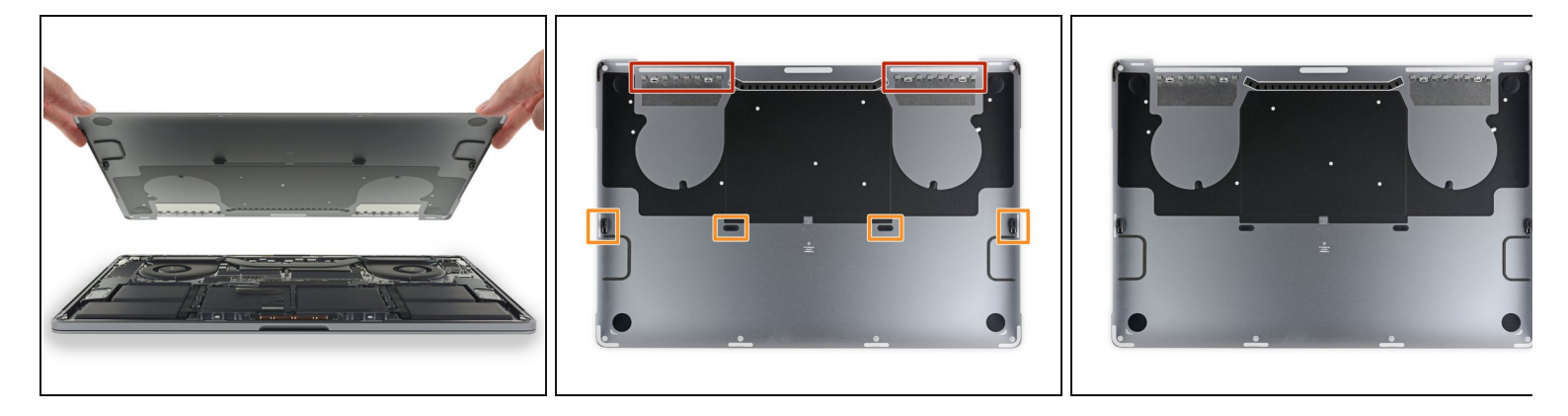

**•** Entferne das untere Gehäuse.

So baust du das untere Gehäuse später wieder ein:

- Lege es in [Position](https://d3nevzfk7ii3be.cloudfront.net/igi/kUdSXd5WqbZIsEkn.full) und richtedie Clips in der Nähe des Displayscharniers aus. Drücke die Abdeckung nach unten und schiebe sie zum Scharnier. Es sollte nicht mehr rutschen, wenn die Clips einrasten.
- Wenn die Clips vollständig eingerastet sind und das untere Gehäuse korrekt ausgerichtet ist, drücke fest auf das untere Gehäuse, um die vier verdeckten Clips darunter einzurasten. Du solltest fühlen und hören, wie sie einrasten.

#### **Schritt 9 — Akkuanschluss**

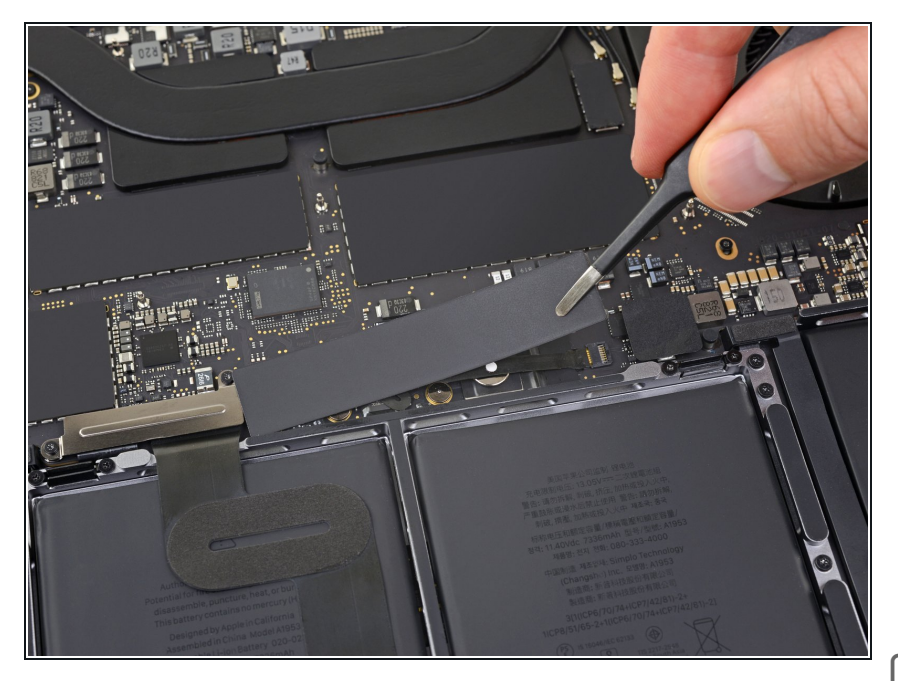

- Ziehe den isolierenden Aufkleber auf der Akkuplatine an der der Akku nächstgelegenen Kante des Logic Board ab und entferne ihn.  $\bullet$ 
	- Wenn sich die Abdeckung nicht leicht ablösen lässt, erwärme sie mit einem iOpener, einem Haartrockner oder einer Heißluftpistole, um den darunter befindlichen Klebstoff aufzuweichen, und versuche es erneut.
- Wenn die Abdeckung beim Zusammenbau nicht sicher sitzt, drehe sie um 180 Grad. Sie muss richtig ausgerichtet sein, damit die darunterliegenden Klebepads die Schrauben vom Board berühren.

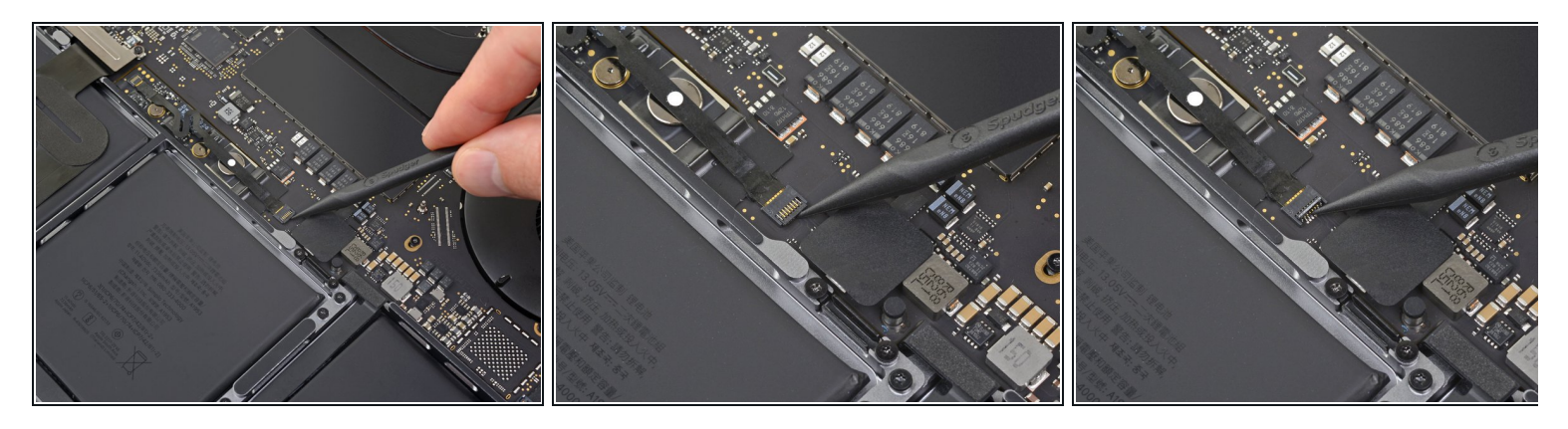

- Ziehe das Klebeband vom Anschluss des Datenkabels der Akkuplatine ab.
- Heble mit einem Spudger vorsichtig die Verriegelungsklappe am ZIF-Anschluss für das Datenkabel der Akkuplatine auf.

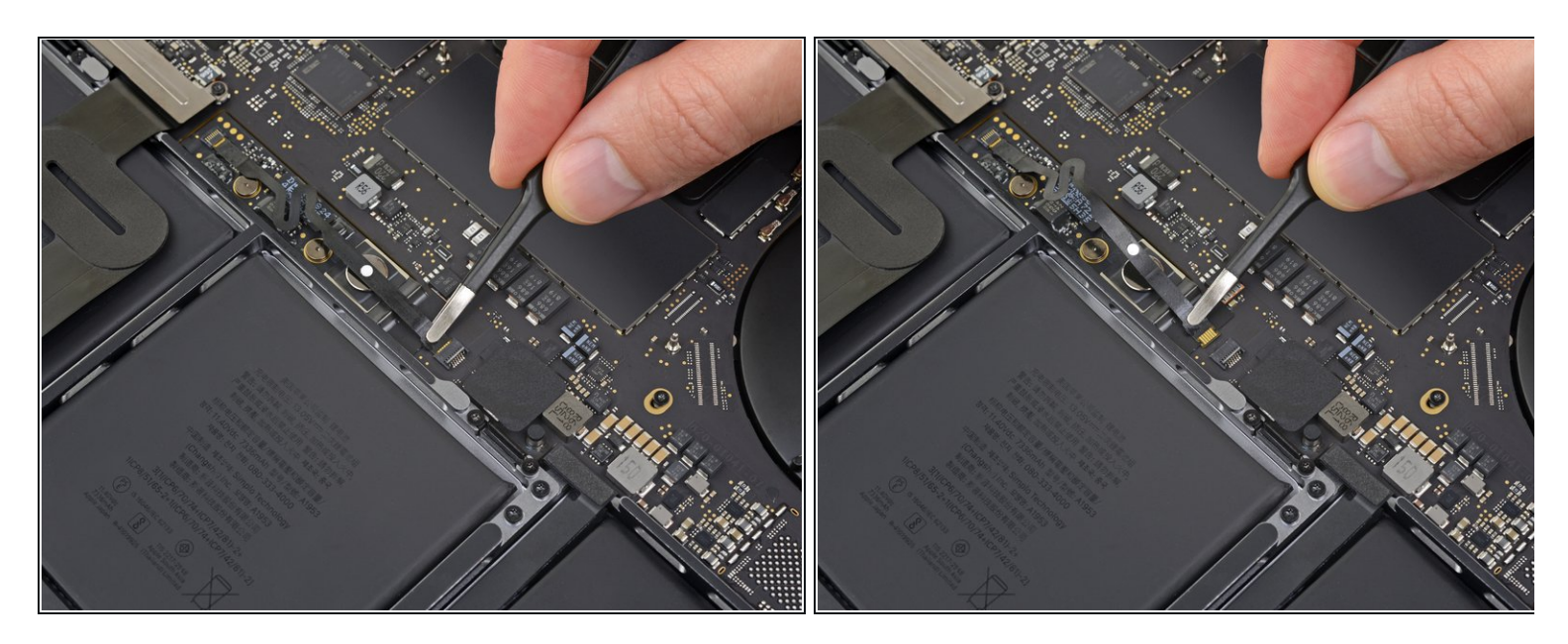

- Trenne das Datenkabel der Akkuplatine, indem du es aus der Buchse auf dem Logic Board ziehst.  $\bullet$ 
	- Schiebe parallel zum Logic Board in Richtung des Kabels.

#### **Schritt 12**

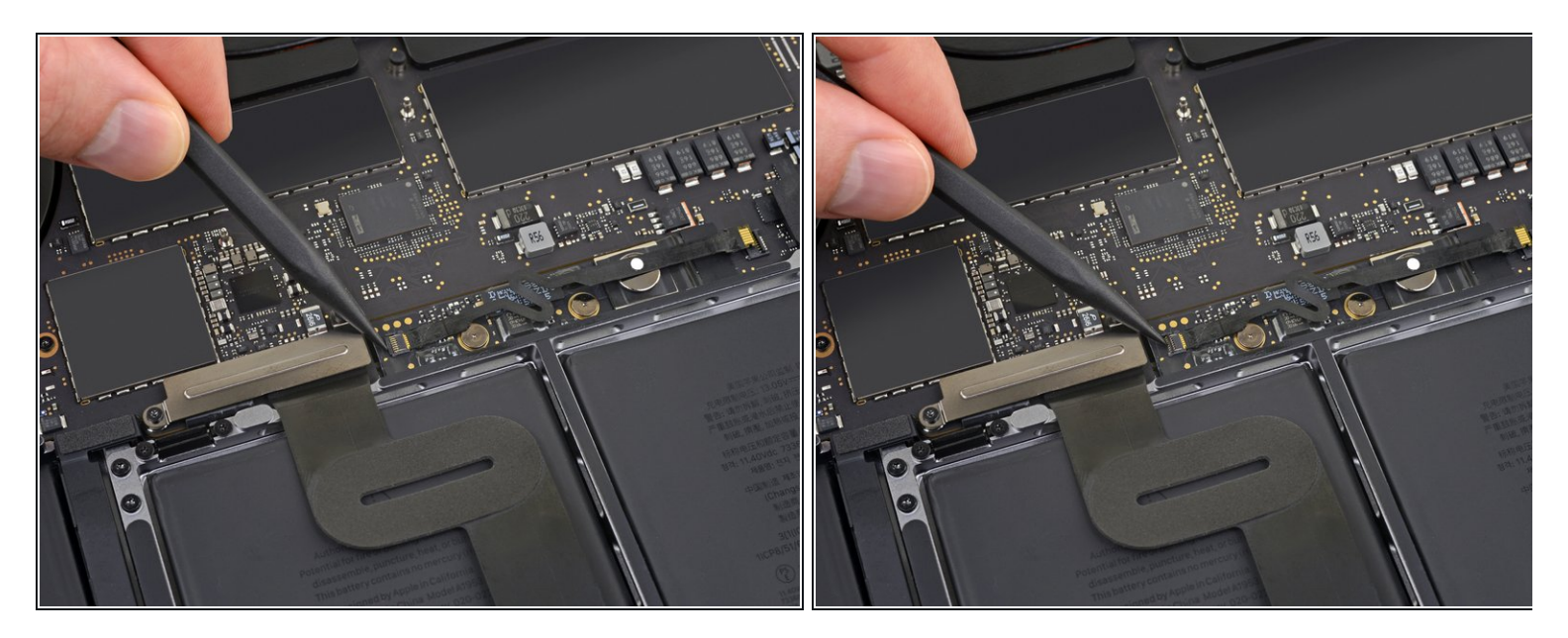

Heble die Verriegelungsklappe am Stecker am gegenüberliegenden Ende des Datenkabels der Akkuplatine auf und trenne sie.  $\bullet$ 

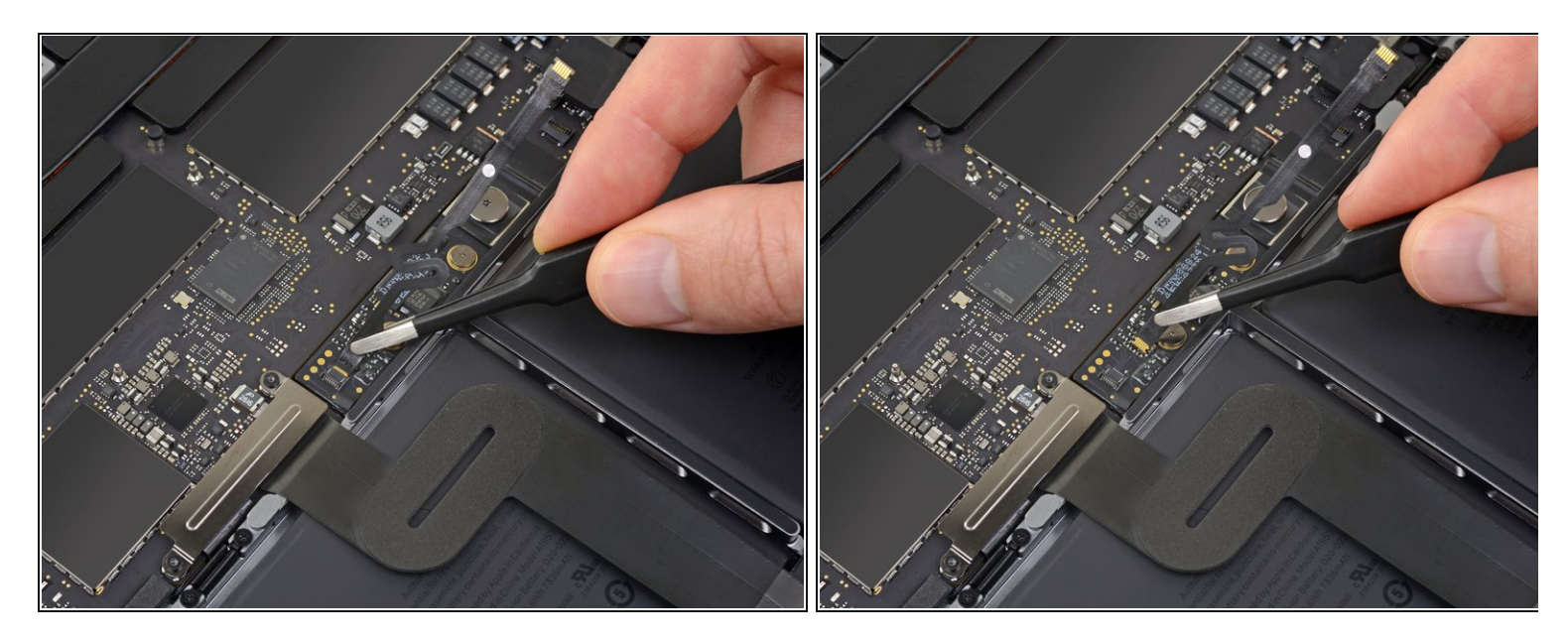

- Schiebe das Datenkabel der Akkuplatine aus der Buchse auf der Akkuplatine und entferne es vollständig.  $\bullet$
- Achte darauf, dieses Kabel nicht verkehrt herum oder falschrum zu verlegen. Bei korrekter Installation sollte der weiße Aufkleber mit der Flüssigkeitsanzeige nach oben zeigen und direkt über der Verbindungsschraube des Akkus positioniert sein.

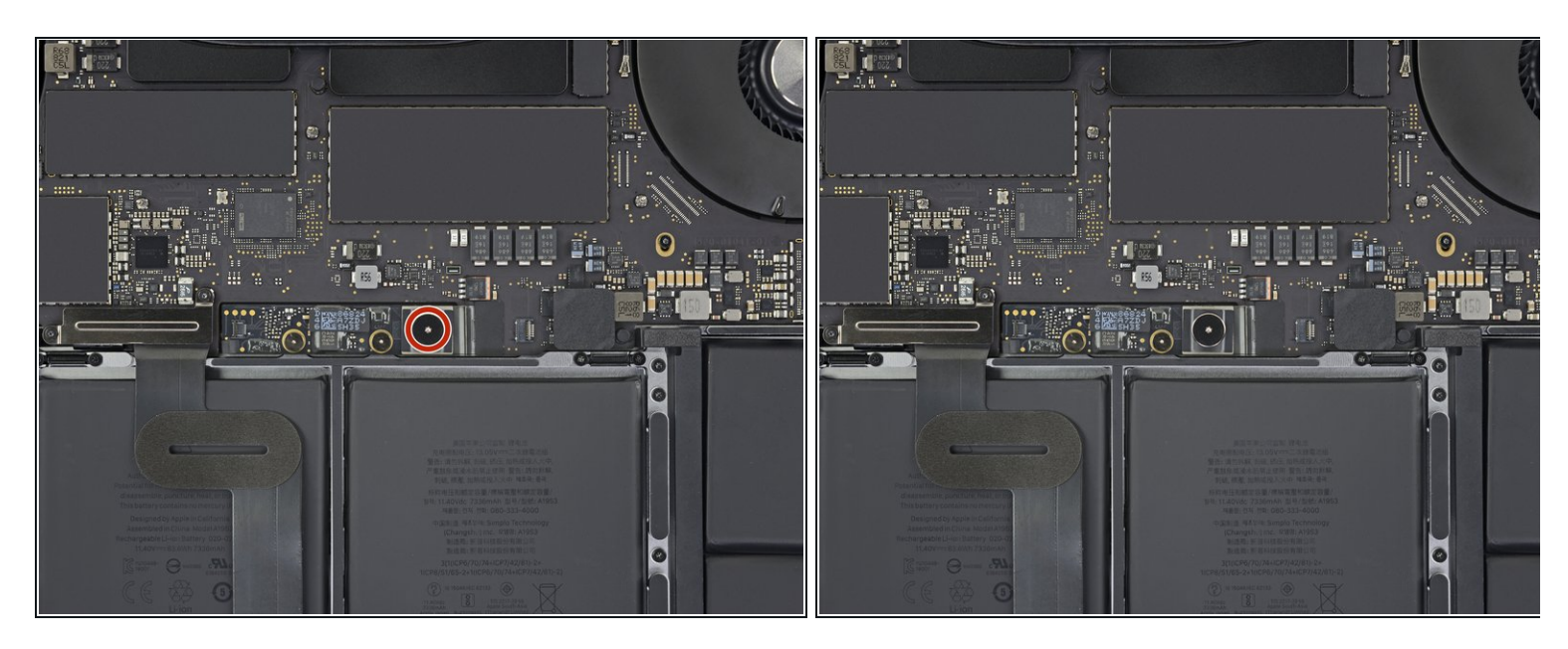

Entferne mit einem T5-Torx-Schraubendreher die 3,7-mm-Flachkopfschraube, mit der der Akkustecker befestigt ist.  $\bullet$ 

#### **Schritt 15**

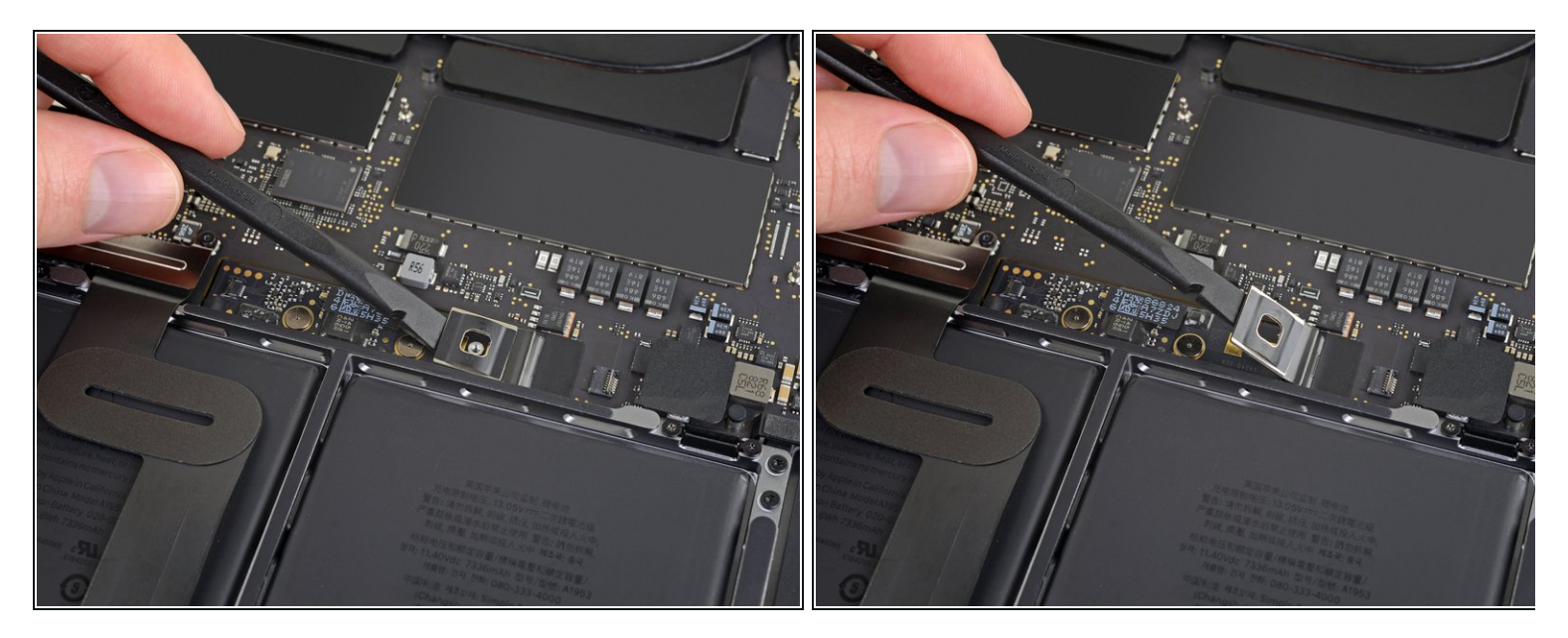

 Verwende einen Spudger, um den Akkustecker anzuheben und den Akku abzuklemmen. Hebe den Stecker hoch genug, um ihn während der Arbeit von der Buchse zu trennen. Wenn es versehentlich zu Kontakt kommt, kann dein MacBook Pro beschädigt werden.

#### **Schritt 16 — Trackpad Einheit**

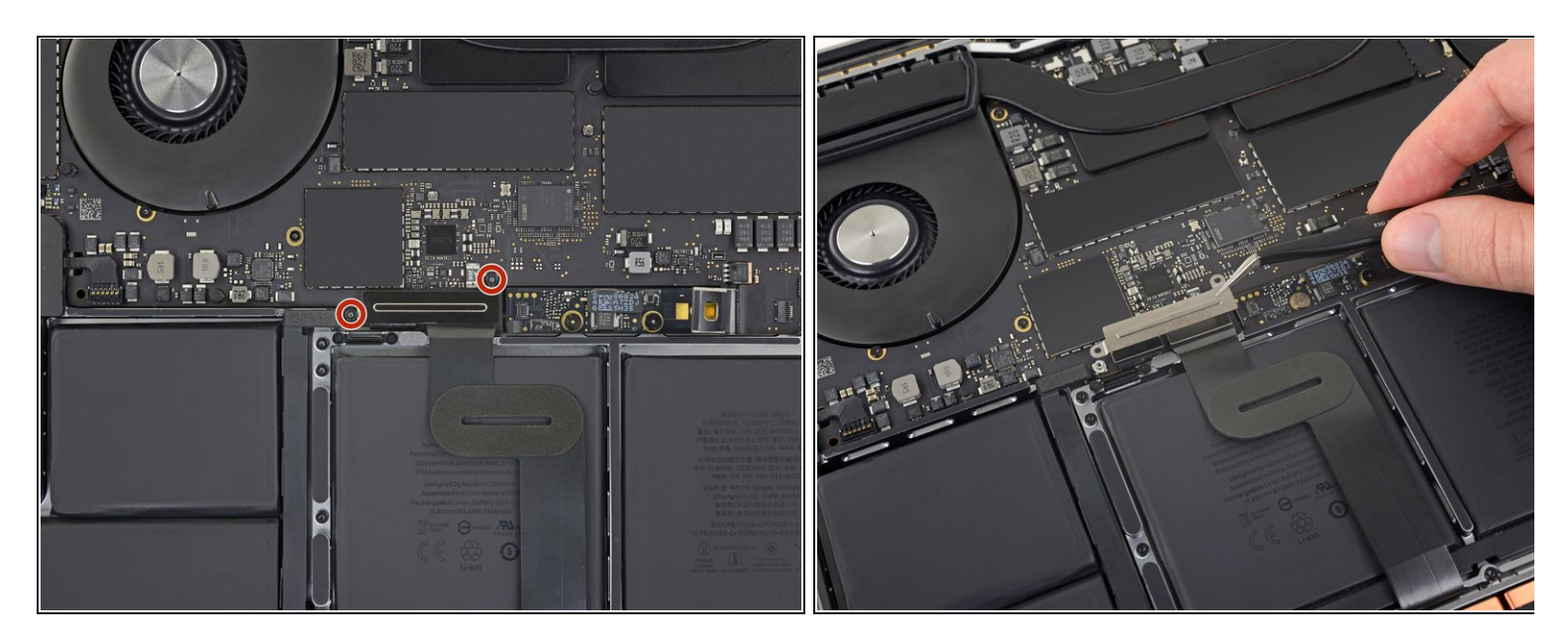

- Entferne mit einem T3-Torx-Schraubendreher die beiden 1,9-mm-Schrauben, mit denen die Abdeckungshalterung für die Tastatur- und Trackpad-Kabelanschlüsse befestigt ist.  $\bullet$
- Entferne die Halterung.

# **Schritt 17**

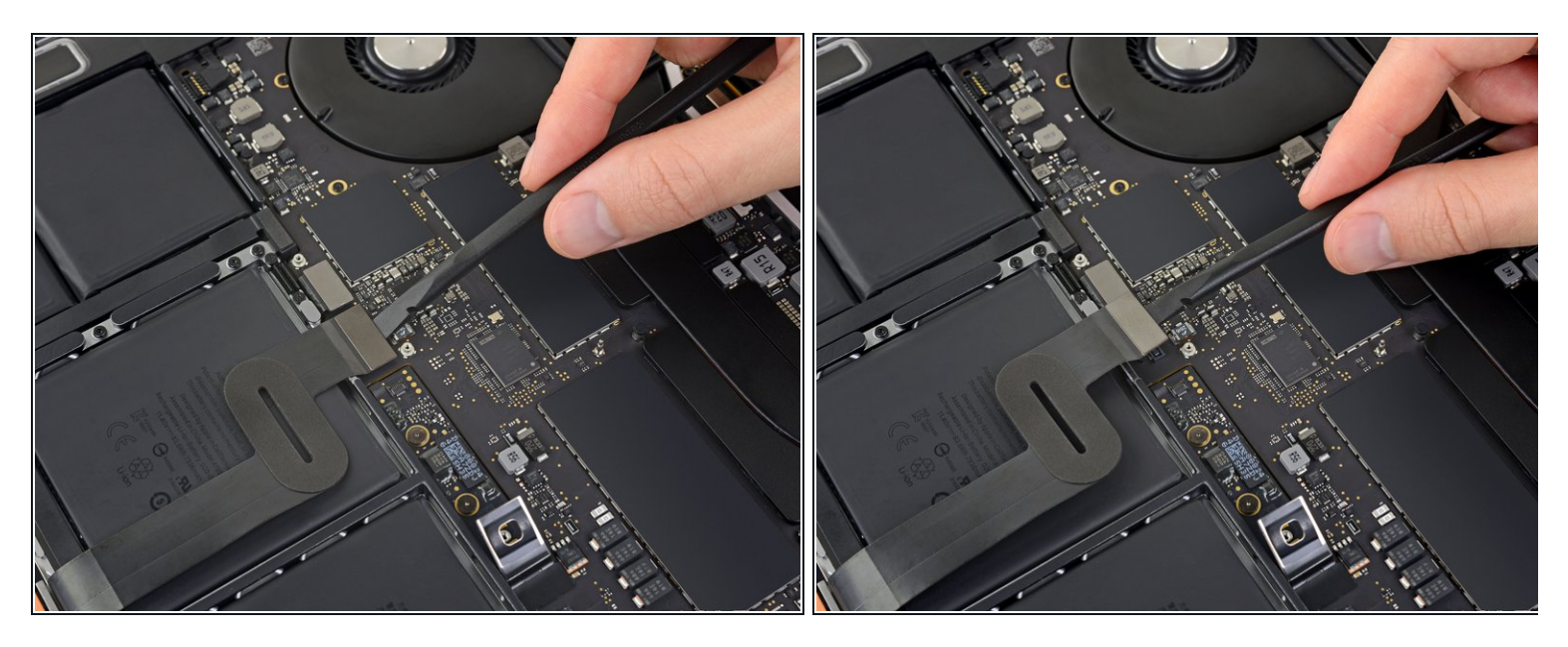

Verwende einen Spudger, um das Trackpad-Kabel zu trennen, indem du den Stecker gerade vom Logic Board abhebelst.  $\bullet$ 

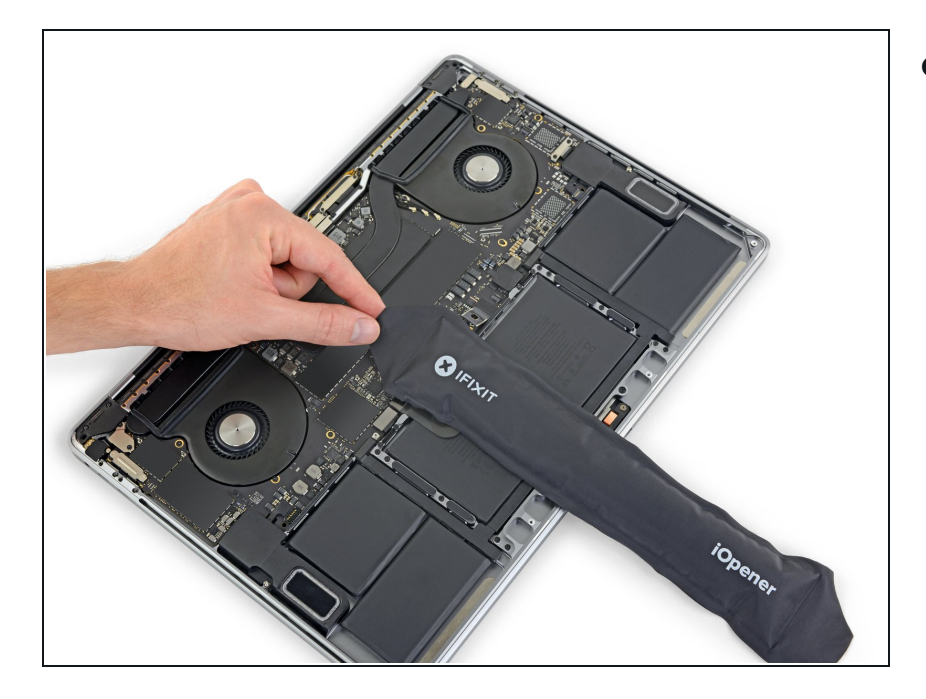

- Erwärme das Trackpad- Flachbandkabel ein bisschen, um den Klebstoff, mit dem es am Akku befestigt ist, aufzuweichen.
	- **A** Dazu kannst du einen iOpener, einen Fön oder eine Heißluftpistole verwenden. Achte aber darauf, den Akku nicht zu überhitzen. Das Kabel sollte warm sein, aber nicht zu heiß zum Anfassen.

# **Schritt 19**

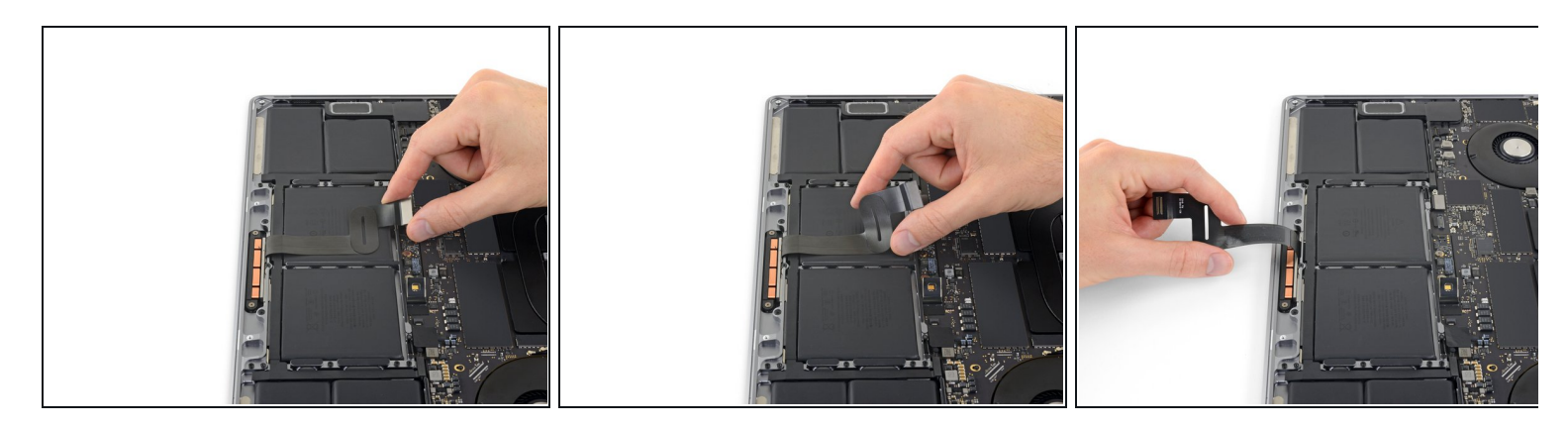

Ziehe das Trackpad-Kabel vorsichtig vom Akku ab und schiebe es zur Seite.

Kabel nicht knicken oder reißen. Wenn du Probleme hast, versuche nicht, sie mit Gewalt zu lösen, sondern erwärme nochmal und versuche es dann erneut.

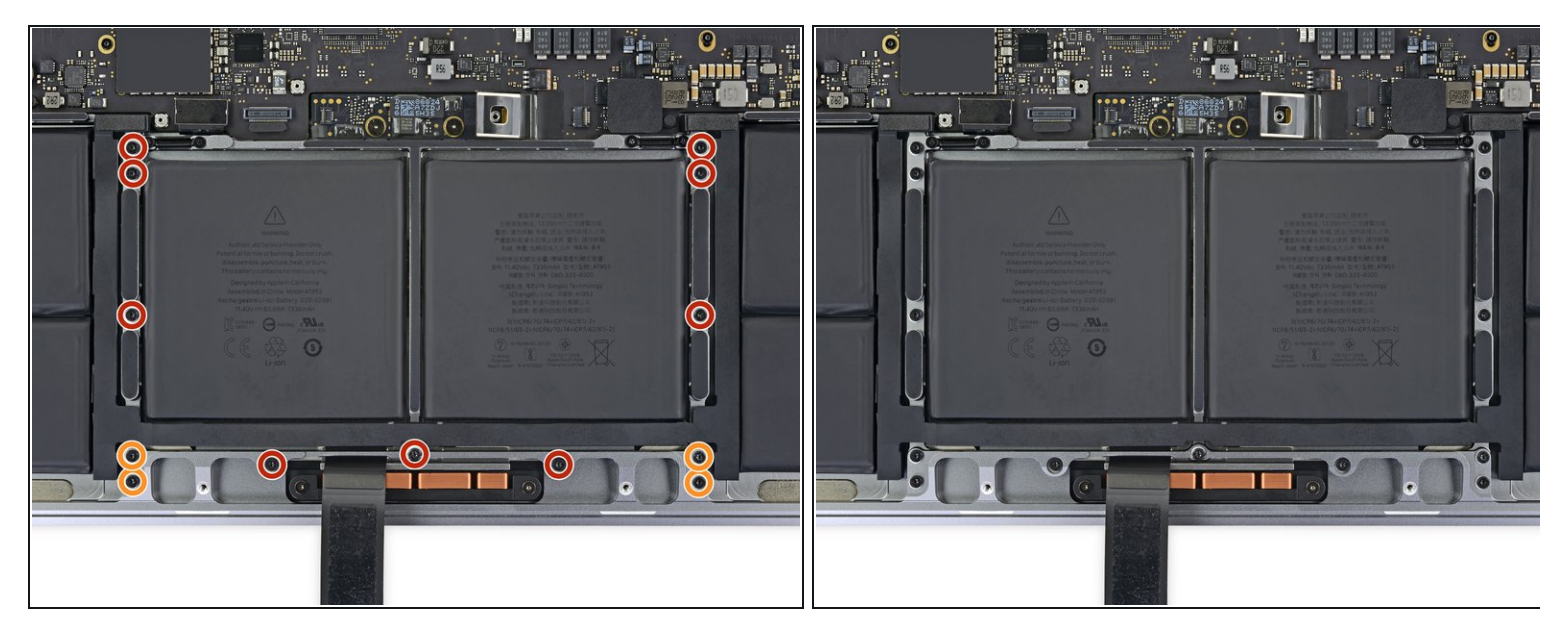

- Entferne mit einem T5-Torx-Schraubendreher die 13 Schrauben, mit denen die Trackpad-Baugruppe befestigt ist:  $\bullet$ 
	- Neun 5,8 mm Schrauben
	- Vier 4,9 mm Schrauben
- Diese Schrauben sehen alle ähnlich aus achte darauf, sie nicht zu verwechseln.
- Wenn du beim Wiederzusammenbau ein bisschen blaues Schraubensicherungsmittel aufs Schraubengewinde gibst, kannst du verhindern, dass sich die Schrauben im Laufe der Zeit lösen.
- Bringe die Schrauben zunächst locker an und überprüfe dann die Ausrichtung des Trackpads, bevor du sie festziehst.

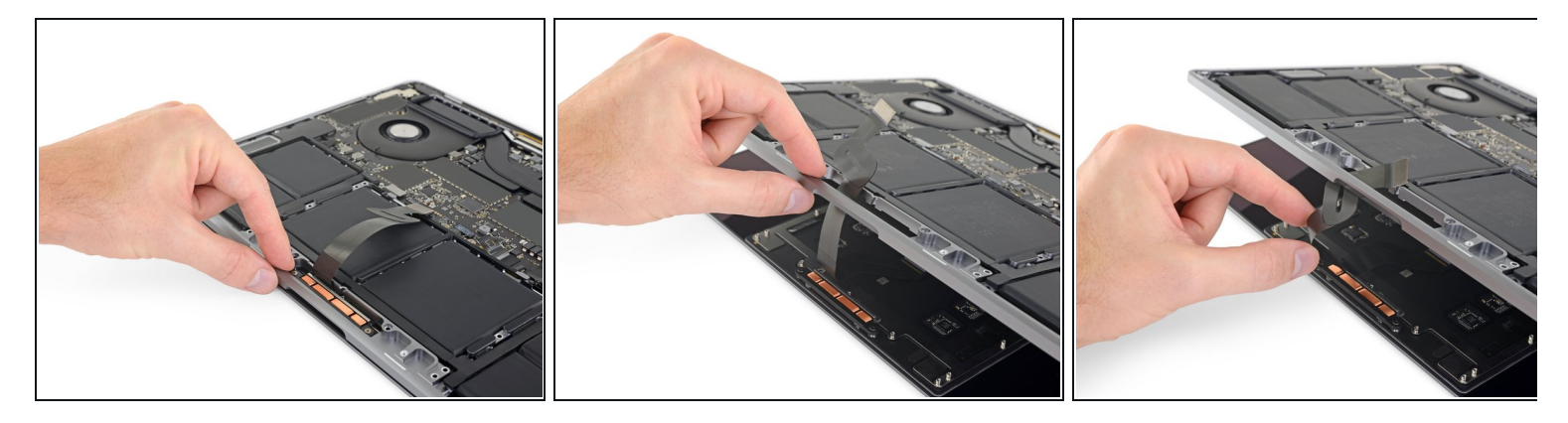

- Klappe das Display leicht auf, aber halte das MacBook immer noch verkehrt herum. Die Trackpad-Baugruppe sollte sich trennen und flach auf dem Display liegen.
- Führe das Flachbandkabel des Trackpads vorsichtig durch den Schlitz im Gehäuse.

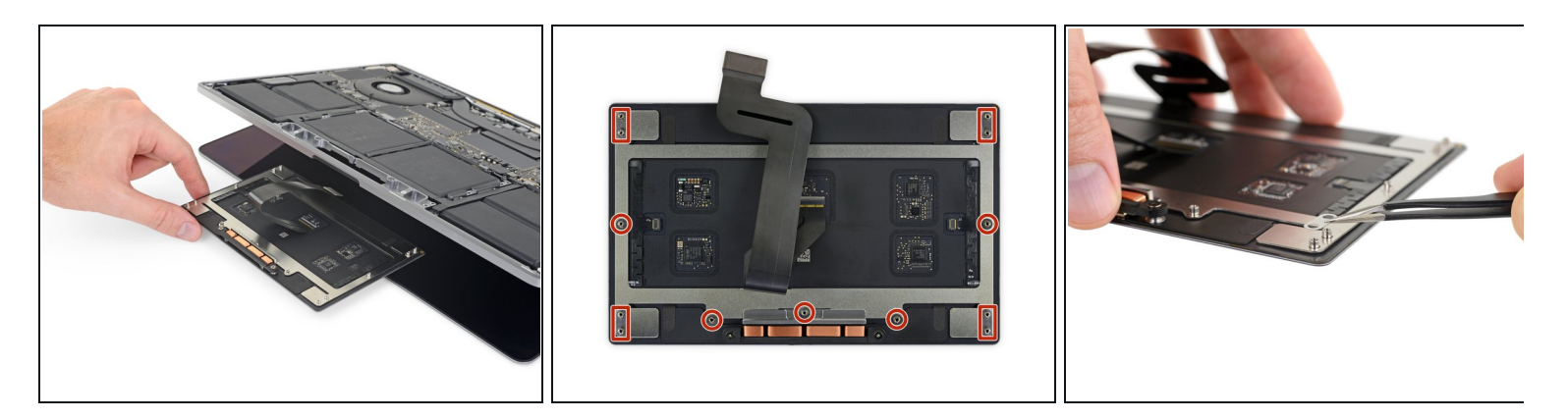

- Achte beim Entfernen der Trackpad-Baugruppe darauf, dass du die neun kleinen Metallscheiben nicht verlierst, die auf den Schraubpfosten aufliegen. (Sie werden herausfliegen und sehr leicht verloren gehen.)  $\bullet$
- Entferne die Trackpad-Baugruppe.

#### **Schritt 23 — Trackpad**

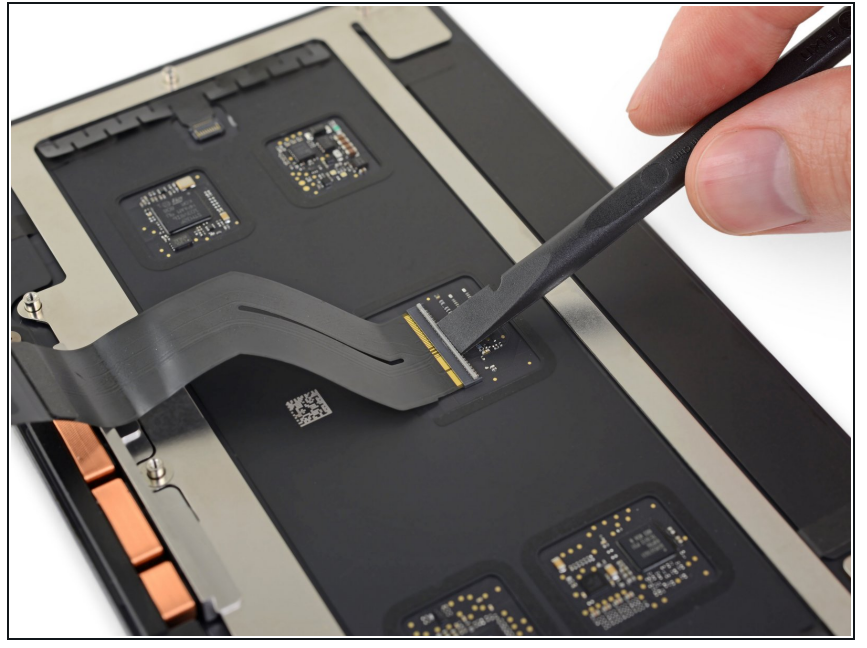

- $(i)$  In den folgenden drei Schritten wird gezeigt, wie das alte Flachbandkabel auf das neue Trackpad übertragen wird, falls dieses ohne Flachbandkabel geliefert wurde.
	- Benutze einen Spudger, um die Halteklappe auf dem ZIF-Stecker des Trackpad-Flachbandkabels hochzuhebeln.

# **Schritt 24**

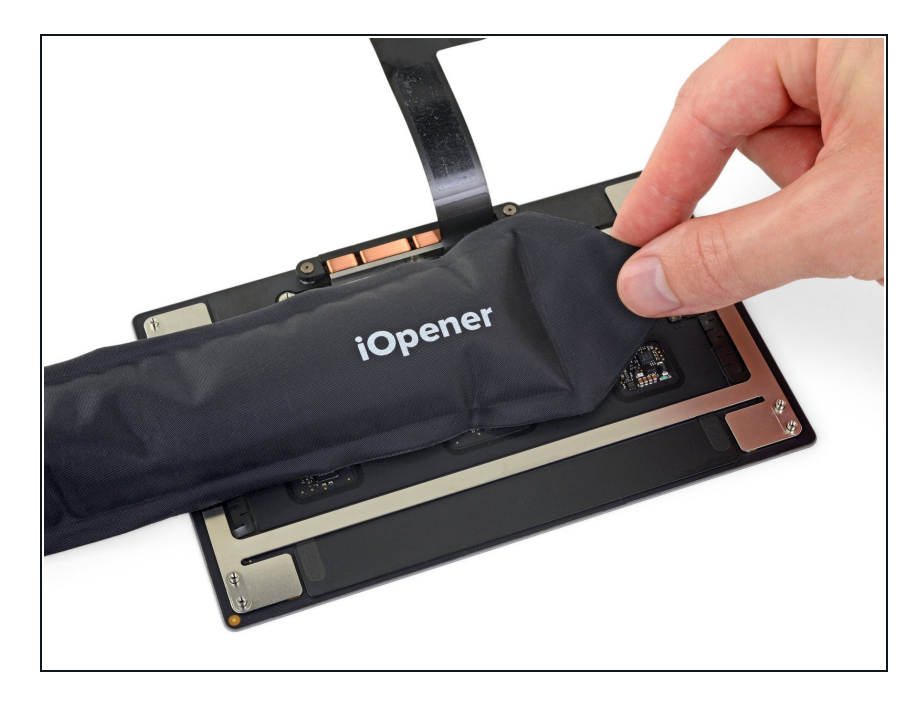

● Erwärme mithilfe eines iOpener, eines Föns oder einer Heißluftpistole leicht den Kleber, mit dem das Ende des Flachbandkabels am Trackpad befestigt ist.

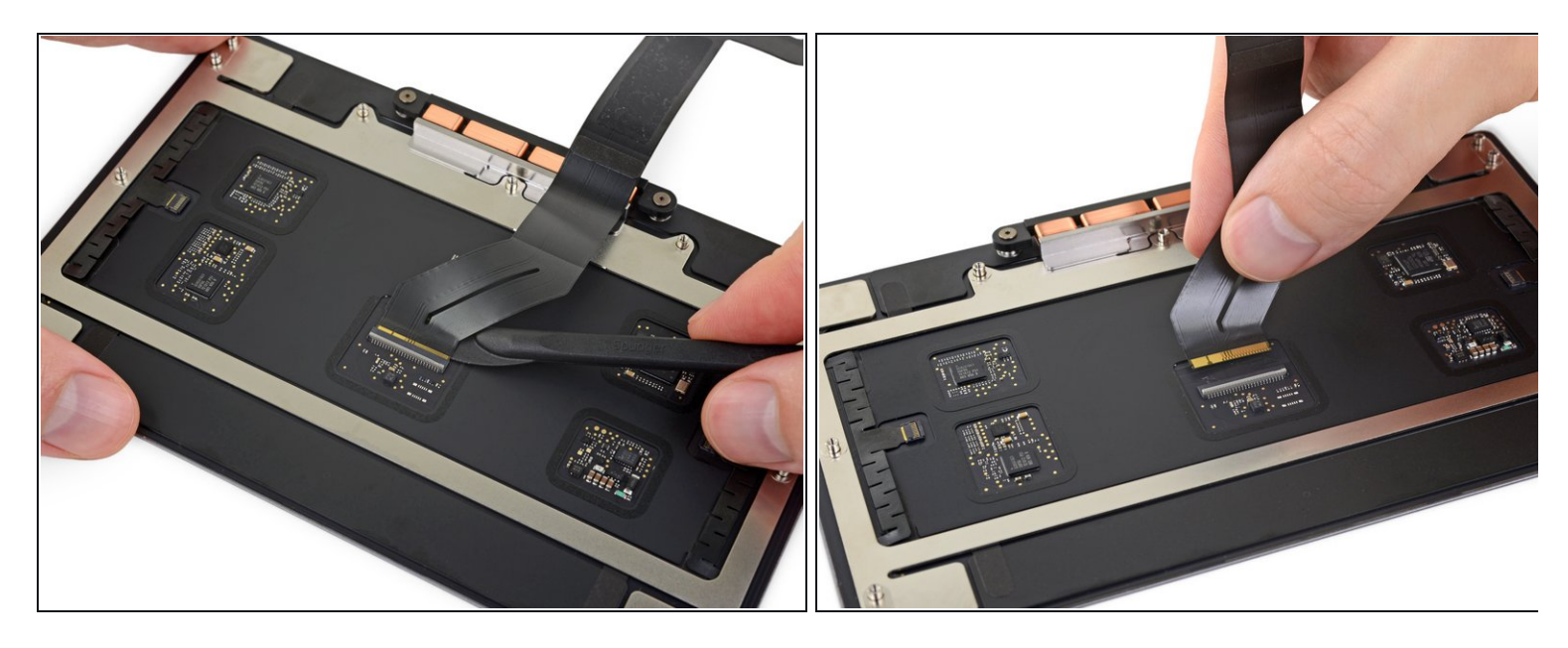

● Schiebe die Kante eines Halberd-Spudgers oder eines Plektrums vorsichtig unter das Flachbandkabel und schiebe das Werkzeug vor und zurück, um das Kabel vom Trackpad abzulösen.

Erzwinge nichts und erwärme, falls nötig, das Kabel erneut.

Schiebe das Flachbandkabel aus seinem Anschluss und entferne es vom Trackpad.

Vergleiche dein Ersatzteil mit dem Originalteil. Möglicherweise musst du fehlende Teile übertragen oder Schutzfolien vom Neuteil abziehen, bevor du es einbauen kannst.

#### **Um dein Gerät wieder zusammenzubauen, folge den Schritten dieser Anleitung in umgekehrter Reihenfolge.**

Entsorge deinen Elektromüll [fachgerecht.](file:///Wiki/E-Waste)

Lief die Reparatur nicht wie geplant? In unserem **[Antwortenforum](https://de.ifixit.com/Antworten/Device/MacBook%20Pro%2015%2522%20Touch%20Bar%202019)** hilft man dir sicher gern bei der Fehlersuche.